## **Infinite Campus Teacher Guide – Printing Class Lists and Picture Maps**

## **Infinite Campus Roster = Infinity "My Classes"**

**Finding and Printing Your Roster:** These Directions demonstrate the process with Course Navigation turned on!

Pathway: Main Menu Left Hand Side: Instruction > Students > Roster - [Viewing Your Roster -](https://kb.infinitecampus.com/help/viewing-your-roster-video) Video | [Infinite Campus](https://kb.infinitecampus.com/help/viewing-your-roster-video)

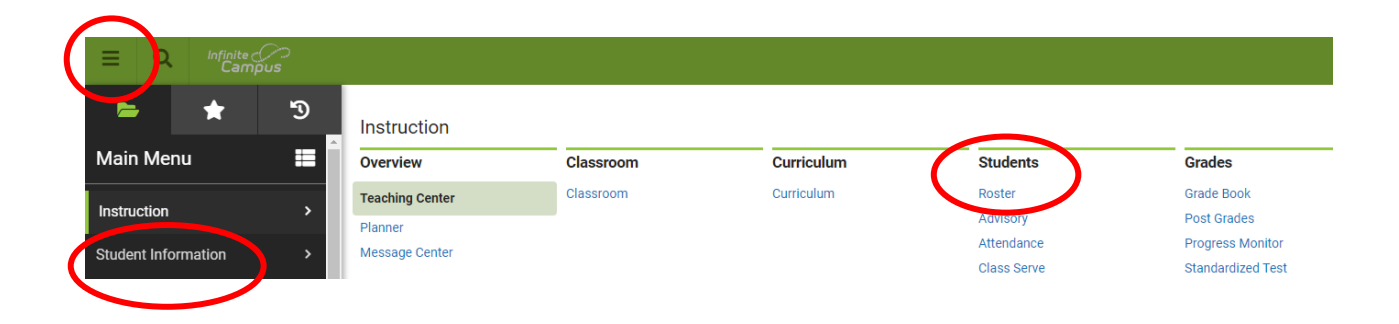

Your roster will appear (below). Click on the drop-down arrow next to the class name to switch to a new course/section. Clicking on the student's name in blue will provide a brief summary (see image on next page).

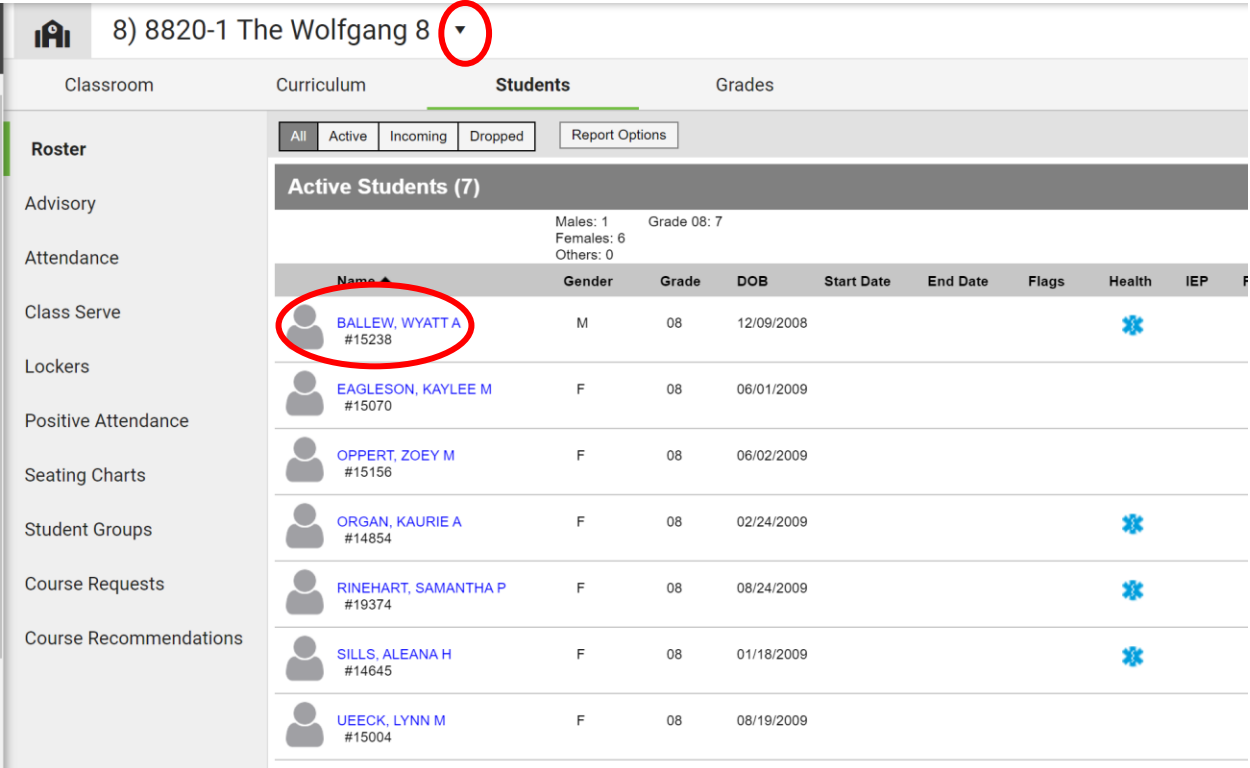

A pop-up menu will appear when clicking on the student's name from within the roster. Clicking on "To Student Information" will take you to more student details. It will default to the "Summary" tab, which provide more in-depth information regarding contact and household information.

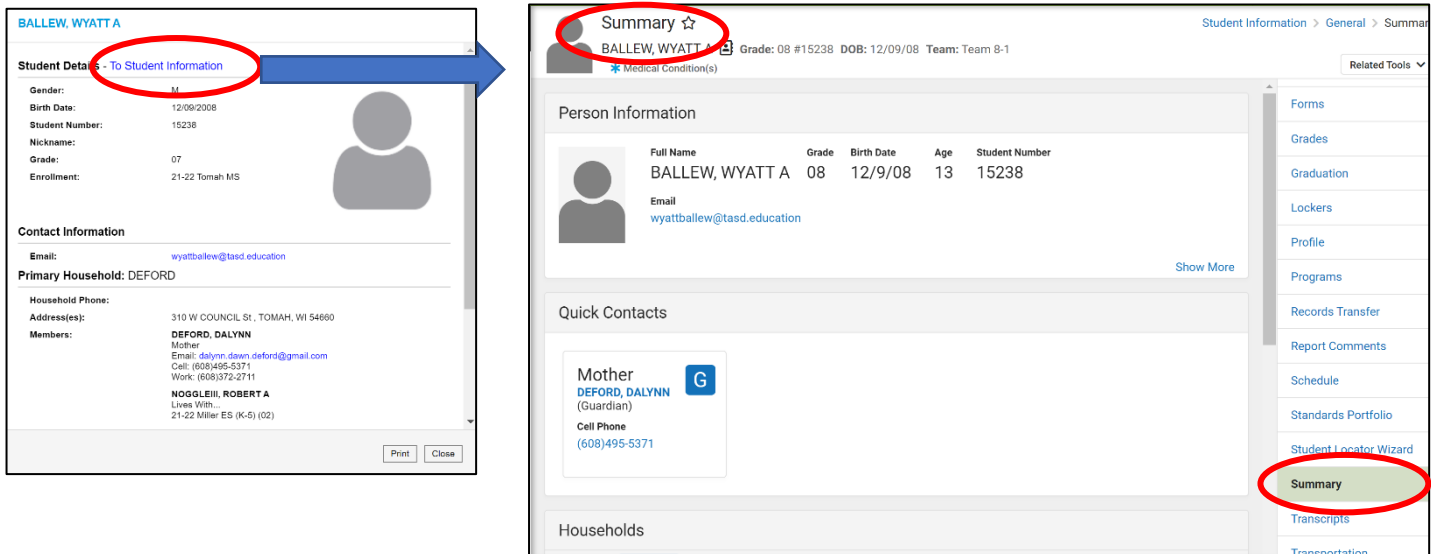

Related Tools on the right hand side will allow you to find additional information:

- Profile Attendance, Grades, Etc.
- Transportation Bus Number
- Locker Locker Number and Combination
- Schedule Class Schedule
- Etc.
- o **How to Print Roster (Class List) and/or Picture Maps = Print for Sub Folder and Emergency To Go Bags** 
	- Opening the roster will allow you to see your "Term" (Quarter) and "Sections" (Class Periods)
		- Click on the drop-down arrows to change to different terms and sections.
		- Click **Report Options**

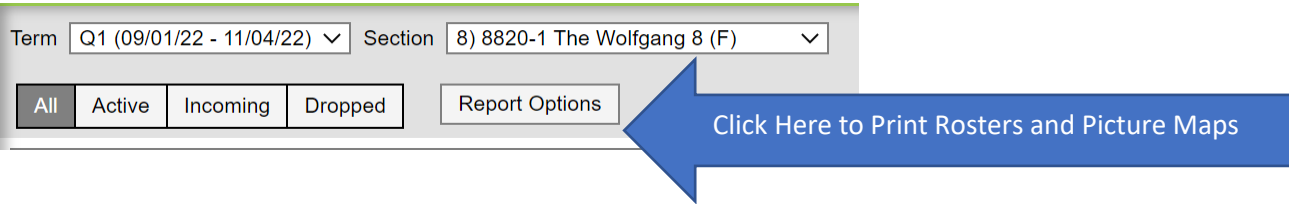

- o Select your preferences If you want a roster separate from a picture map, do NOT check Student Picture > Generate PDF in the lower left corner.
	- o PDF will generate > Print and/or save as desired by clicking the appropriate icon in the upper right corner.
	- o Close out of the PDF (X in the upper right corner) and "Close" the Roster (Lower Left Corner).
		- Simply repeat this process with the "Student Picture" option checked for a printout of your students with their pictures. Use "small," or it will take up several pages.

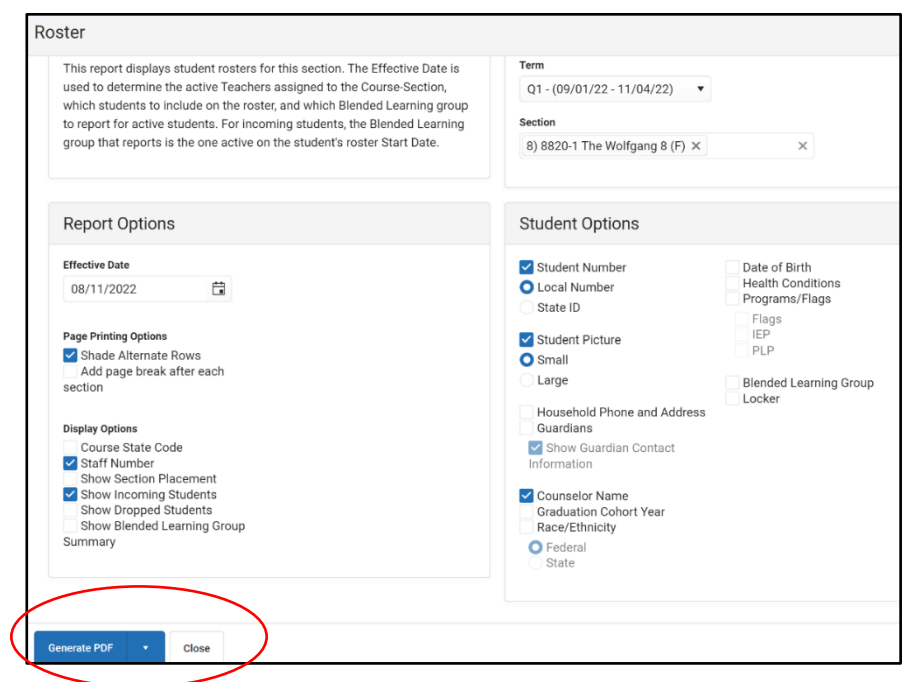

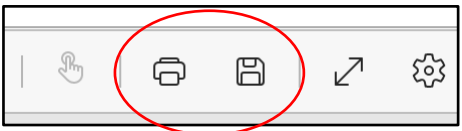